## Creating a Manual Bay Window

Reference Number: **KB-00136** Last Modified: **July 21, 2021**

The information in this article applies to:

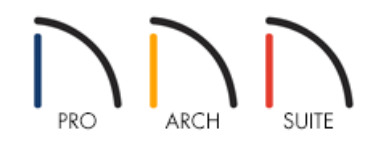

## QUESTION

I know how to use the automatic tools to create a bay, bow, or box window, but I would also like to know how to manually create these. How can I accomplish this task?

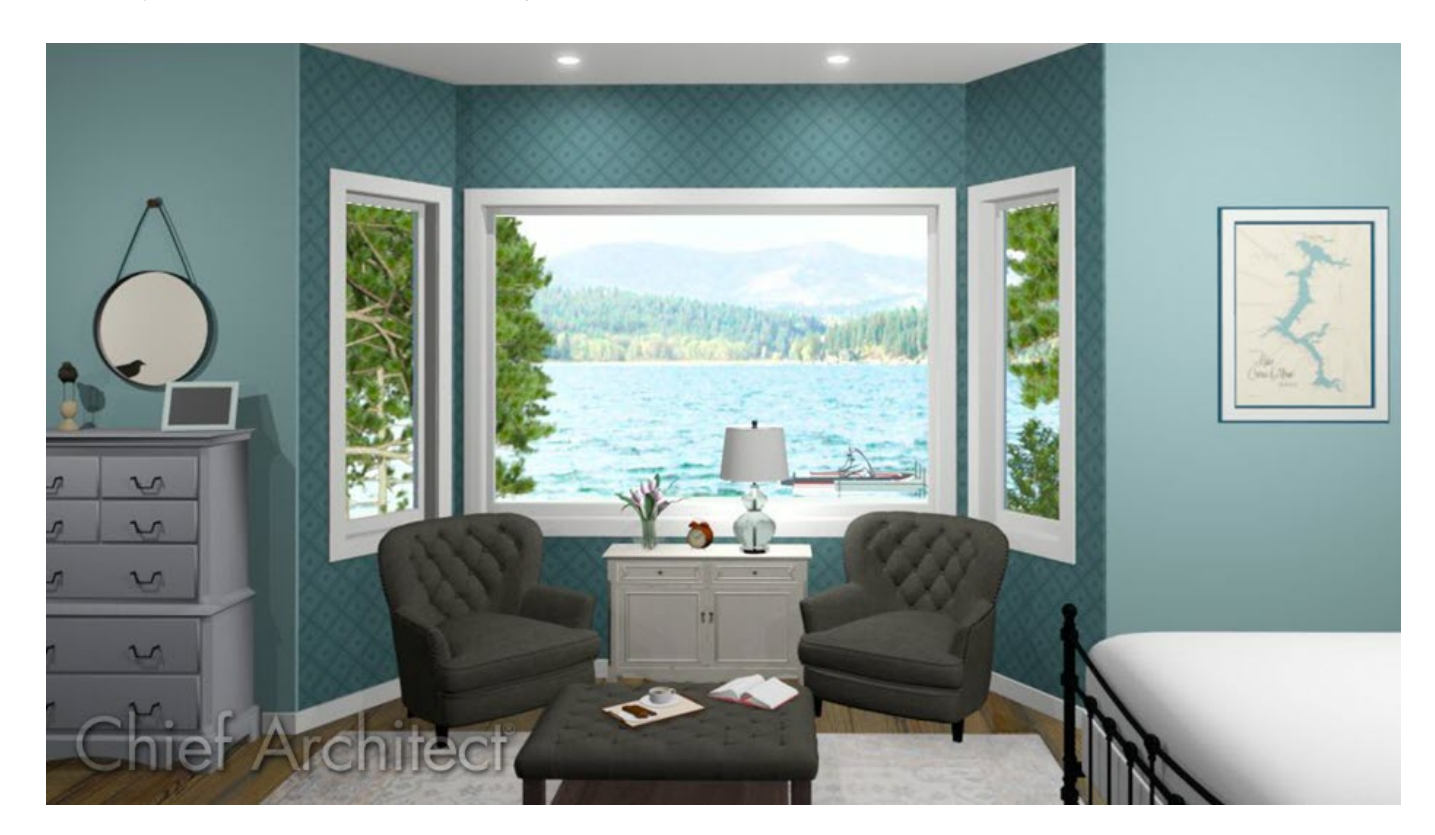

## ANSWER

It is possible to manually create a bumpout for a bay window by creating a small room and adjusting the floor and ceiling heights.

Creating a manual bay window

1. Using the **Straight Exterior Wall** tool, draw three additional walls connected to the structure, at the size you would like the bumpout for the bay window to be.

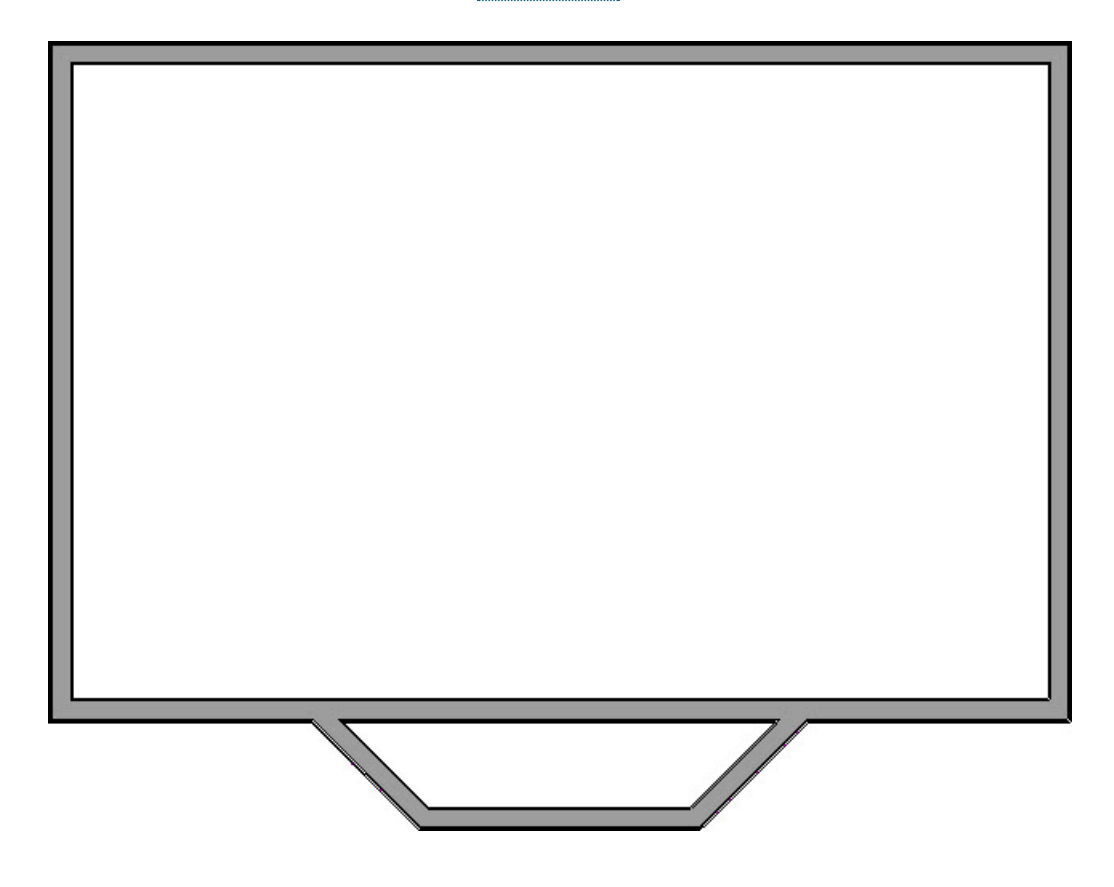

2. Once the additional walls are in place, you will be able to add windows by selecting**Build> Window> Window** from the menu, and clicking in the wall.

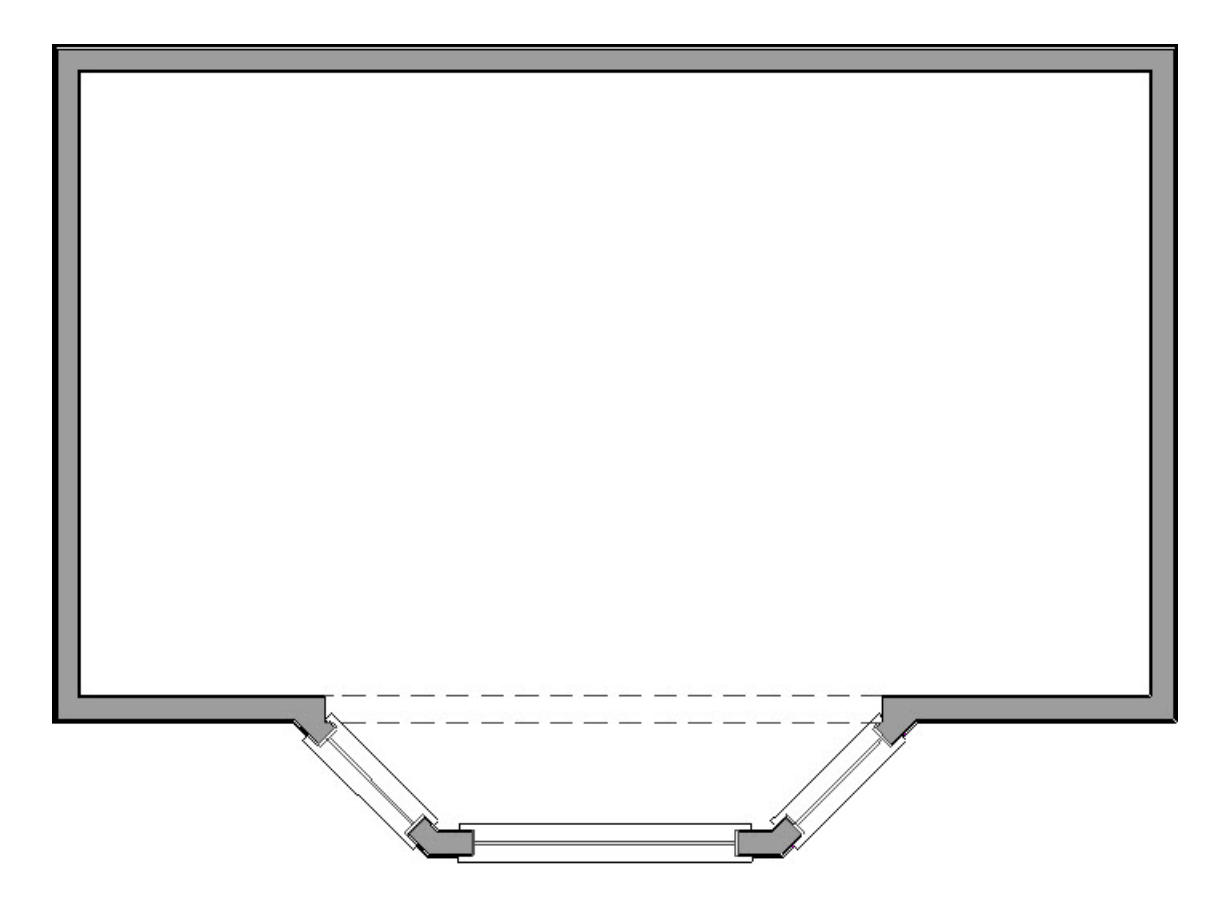

You can open the Window Specification dialog to make changes to the window size, number of lites, materials, and other features as desired.

- 3. After you have placed a window in each wall, you will want to make the bay window accessible from the rest of the structure by selecting **Build> Door> Doorway** and click to place a doorway in between the main structure and the bay window.
- 4. Once placed, select the Doorway and click the **Open Object**  $\Box$  edit tool to display the **Doorway Specification** dialog.
- 5. On the CASING panel, remove all check marks in the check boxes for**Use Interior Casing**, **Use Exterior Casing** and **Sill/Threshold**, then click **OK**.

If you want to leave the casing around the doorway, do not suppress it.

6. Then, if needed, resize the doorway so that it extends the length of the bay window.

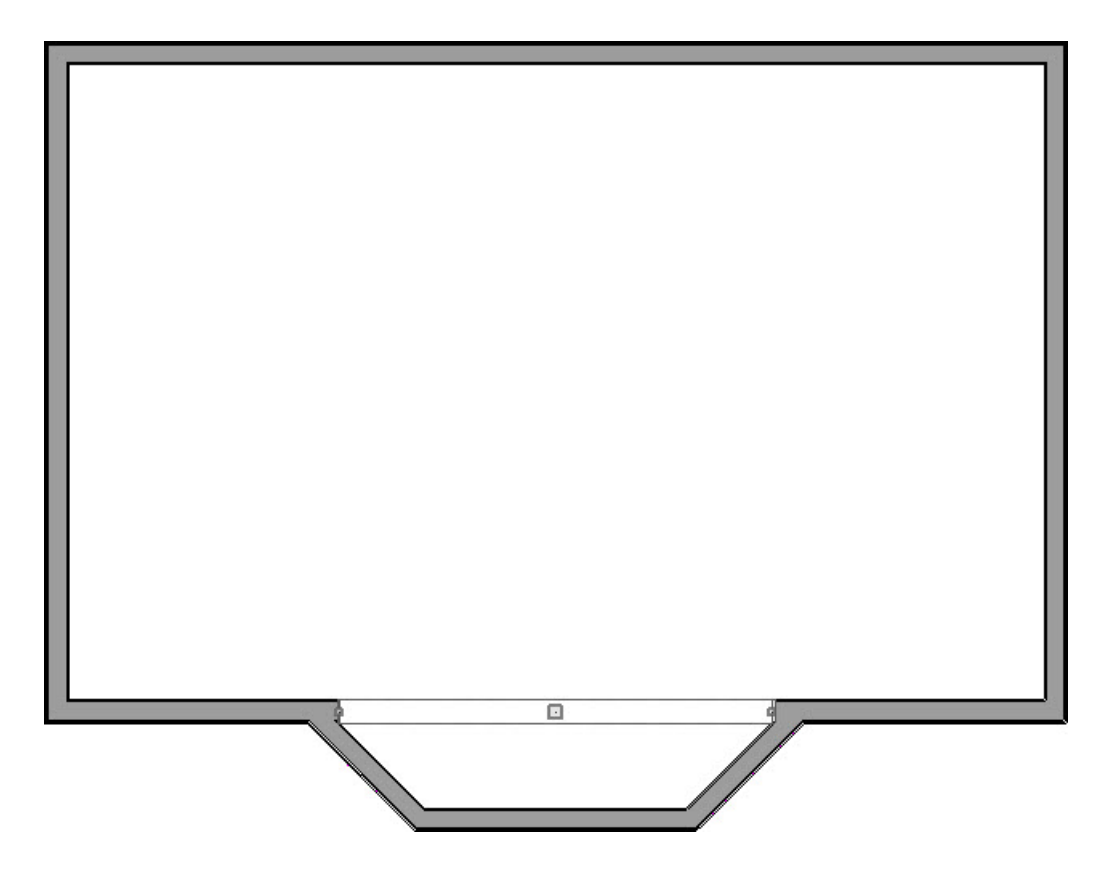

- 7. Next, using the **Select Objects**  $\&$  tool, select the bay window room area and click on the **Open Object** edit tool.
- 8. In the **Room Specification** dialog that displays:
	- On the STRUCTURE panel, adjust the **Floor** and **Finished Ceiling** values.

For the purposes of this example, we raised the Floor height value to 24" and the Finished Ceiling height to 79".

o On the MOLDINGS panel, adjust the molding properties for this.

In this example, we have deleted the default Base Molding.

- Click **OK** when you have completed making changes.
- 9. Create a **Camera [O** view to see the results.

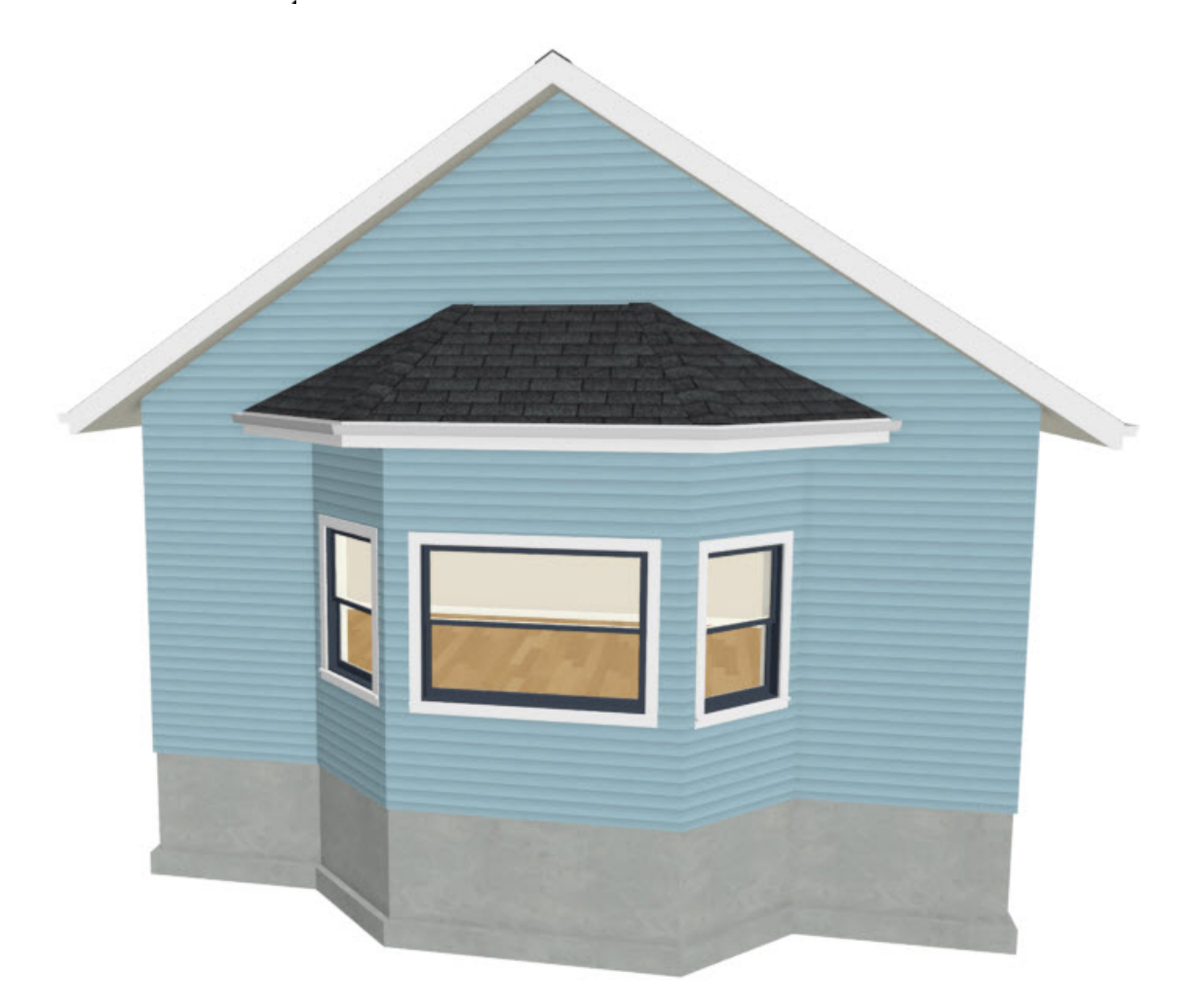

Now that you understand how to manually create a bay, box, or bow window, you can take this knowledge and apply it to your own designs.

> © 2003-2021 Chief Architect, Inc. All rights reserved // Terms of Use [\(https://www.chiefarchitect.com/company/terms.html\)](https://www.chiefarchitect.com/company/terms.html) // Privacy Policy [\(https://www.chiefarchitect.com/company/privacy.html\)](https://www.chiefarchitect.com/company/privacy.html)